**DIGITAL TACHOGRAPH SOLUTIONS** 

# TACHOLS  $\mathbf S$

Guide to Driver Decision Support Compatibility

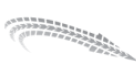

**THE REAL PROPERTY** 

# <span id="page-1-0"></span>**Document Change Record**

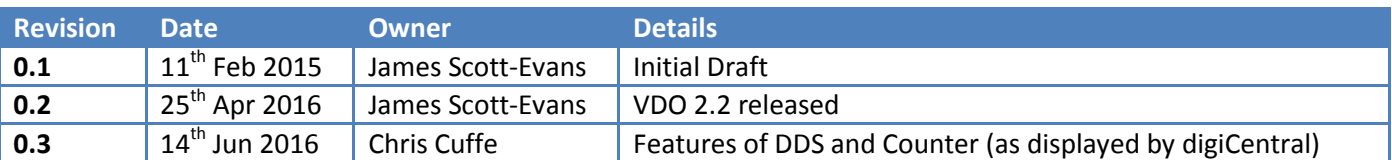

# <span id="page-1-1"></span>**Table of Contents**

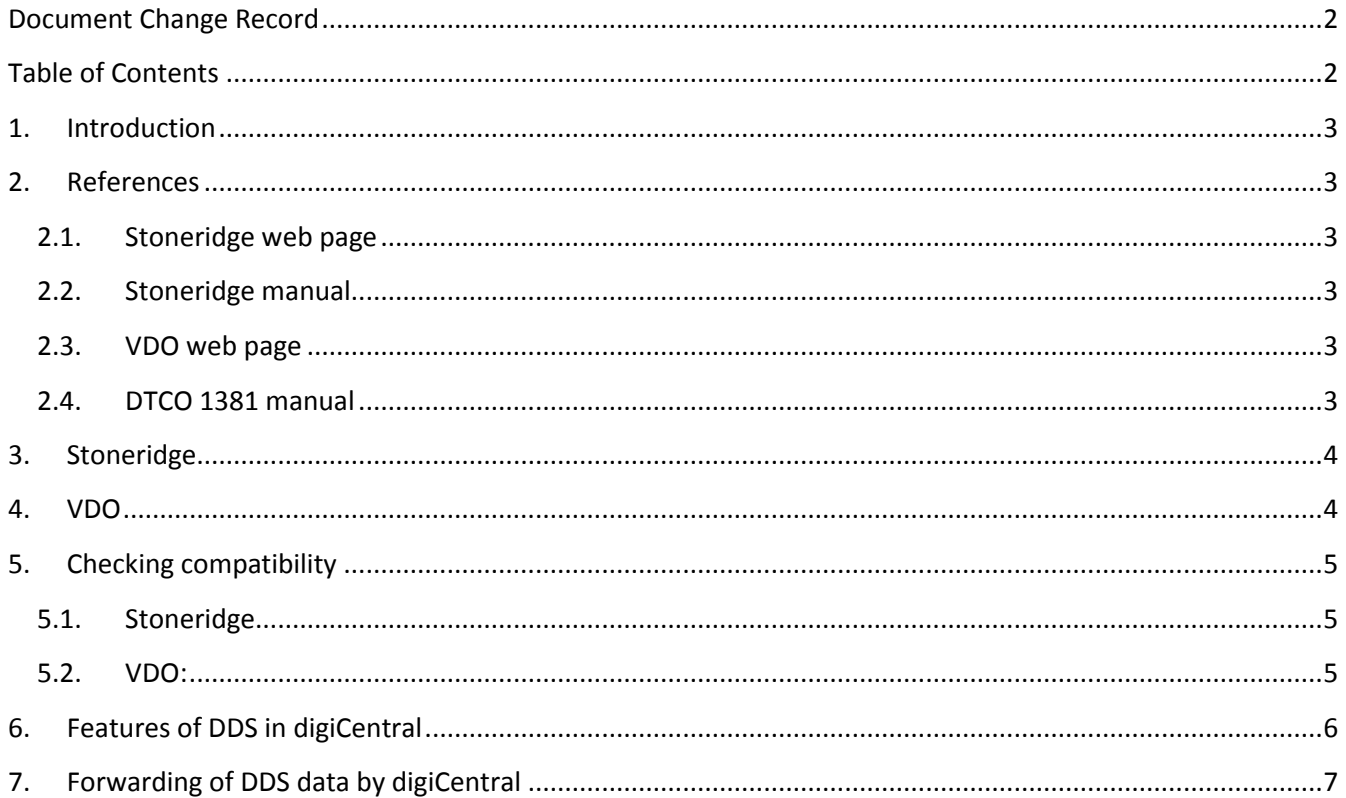

wwwwwwwwwwwwwwwwwwwwwwwww

## <span id="page-2-0"></span>**1. Introduction**

www

 $\begin{array}{l} \displaystyle \frac{1}{2} \frac{1}{2} \frac{1}{2} \frac{1}{2} \frac{1}{2} \frac{1}{2} \frac{1}{2} \frac{1}{2} \frac{1}{2} \frac{1}{2} \frac{1}{2} \\ \displaystyle \frac{1}{2} \frac{1}{2} \frac{1}{2} \frac{1}{2} \frac{1}{2} \frac{1}{2} \frac{1}{2} \frac{1}{2} \frac{1}{2} \frac{1}{2} \frac{1}{2} \frac{1}{2} \frac{1}{2} \frac{1}{2} \frac{1}{2} \frac{1}{2} \frac{1}{2} \frac{1}{2} \frac{$ 

**The Company of Street** 

In 2012 Stoneridge and VDO released tachographs that were able to provide real time updates on driving and rest times. Stoneridge have named this feature "Duo technology" and for VDO this is known as "Counter".

wwwwwwwwwwww

Both of these manufacturers have provided an interface so that external systems can access a similar set of values that allow real time monitoring of the driving and rest times.

Tachosys with the digiBLU device and an Android app called digiDriver have combined these outputs so a driver is able to easily monitor his available driving time and know when breaks or rests are due.

Tachosys with the digiDL and digiDLex devices have taken these outputs at regular intervals and sent them to the digiCentral platform. This data can then be displayed to planners and driver managers to assist in day to day fleet optimisation.

The purpose of this document is to show which models of tachograph have implemented this Driver Decision Support (DDS) system.

### <span id="page-2-1"></span>**2. References**

### <span id="page-2-2"></span>**2.1. Stoneridge web page**

SE5000 Exakt Duo Digital Tachograph <http://www.stoneridgeelectronics.com/products/se5000-exakt-duo-digital-tachograph>

### <span id="page-2-3"></span>**2.2. Stoneridge manual**

SE5000 Digital Tachograph - Driver & Company Manual [http://www.se5000.com/\\_client/downloads/Driver\\_Company\\_Manual/Driver\\_Company\\_Manual\\_ExaktDuo\\_EN.pdf](http://www.se5000.com/_client/downloads/Driver_Company_Manual/Driver_Company_Manual_ExaktDuo_EN.pdf)

wwwwwwwwwwwwww

#### <span id="page-2-4"></span>**2.3. VDO web page**

Digital tachograph DTCO® 2.1 active <http://www.fleet.vdo.com/laws/recording-trips/digital-tachograph-dtco-21-active/>

### <span id="page-2-5"></span>**2.4. DTCO 1381 manual**

DTCO 1381 Release 2.0 – 2.1 Operating instructions Company & Driver [http://www.fleet.vdo.com/media/1107/flc\\_instrucion\\_manual\\_dtco\\_1381\\_release\\_2\\_1\\_gb\\_en.pdf](http://www.fleet.vdo.com/media/1107/flc_instrucion_manual_dtco_1381_release_2_1_gb_en.pdf)

## <span id="page-3-0"></span>**3. Stoneridge**

**SERENCE DE LA PROPERTY DE LA PROPERTY DE LA PROPERTY DE LA PROPERTY DE LA PROPERTY DE LA PROPERTY DE LA PROPE** 

There are currently two models that support DDS, the Exakt Duo and Exakt Duo<sup>2</sup>. These models have the revision status of R7.4 and R7.5 respectively.

By default DDS is enabled on the tachograph but a driver can override this and turn it off. Please use the following instructions on the tachograph to turn in on.

mmmmmmmmmmmmmm

- 1. Press OK to show the menu.
- 2. Select: SETTINGS
- 3. Press OK and select: DDS Settings
- 4. Press OK and select: DDS enable
- 5. Select  $Y \equiv \mathbb{S}$  to enable the DDS presentation.
- 6. Press OK to confirm.

### <span id="page-3-1"></span>**4. VDO**

The table below shows which version supports this function and whether updates are needed.

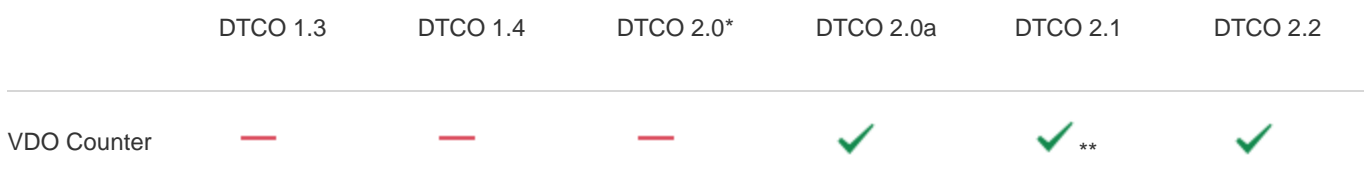

wwwwwwwwwwwwwww

\* Upgrade of the release is possible via workshop

\*\* Must be activated with an Update Card

The VDO Counter Update Card comes in two types Single or Multi Use.

The part numbers are:-

Single: A2C59516603 Multi Use: A2C59516604

4

# <span id="page-4-0"></span>**5. Checking compatibility**

You can check compatibility of a tachograph by looking at a technical printout from the head. You can also use the Tacho File Viewer application from Tachosys to open a download file from the vehicle. Use the Identification tab to see the same information.

<u>aaaaaaaaaaaa</u>

#### <span id="page-4-1"></span>**5.1. Stoneridge**

w

**The County of Change of Change of Change of Change of Change of Change of Change of Change of Change of Change** 

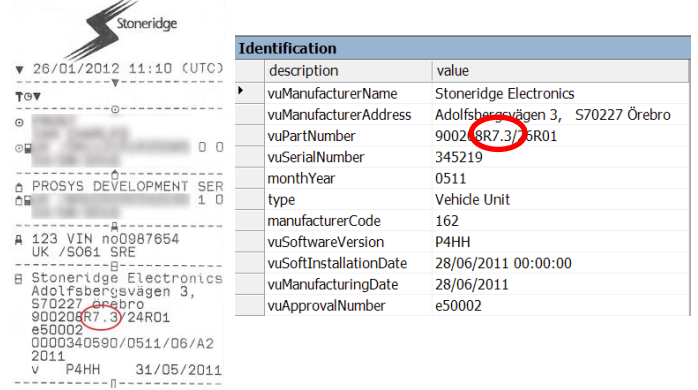

In this example the tachograph revision status is 7.3. This means it is an Exakt model and does not support DDS.

#### <span id="page-4-2"></span>**5.2. VDO:** VDO **Identification** T 02.02.2012 11:51 (UTC) description value vuManufacturerName Continental Automotive GmbH TOT Т®T<br>д wwwwkkkkk1236547<br>д wwwwkkkkk1236547<br>UK /SN58SRN vuManufacturerAddress :<br>L-Villingen 1381.1070000047 vuPartNumber UK /SN58SRN<br>B Continental Automotive<br>Continental Automotive<br>Continue of Technol - Continental Automobile<br>
Home Party - 11 (1970)<br>
1974<br>
1974<br>
1976<br>
1974<br>
2009<br>
2019<br>
2019<br>
2019<br>
2019<br>
2019<br>
2019<br>
2019<br>
2019<br>
2019<br>
2019<br>
2019<br>
2021<br>
2021<br>
2021<br>
2021<br>
2021<br>
2021<br>
2021<br>
2021<br>
2021<br>
2021<br>
2021<br>
2021<br>
2021 vuSerialNumber 161284: monthYear 0909 Vehicle Unit type manufacturerCode vuSoftwareVersion 1343 vuSoftInstallationDate 14/2009 13:06:46 vuManufacturingDate 01/09/2009  $.04.2007$ vuApprovalNumber  $e1 - 84$

In this example the tachograph version is 1343 = 1.3 so it does not support DDS. As the above chart shows if the version is 20XX then a workshop can upgrade the tachograph to enable DDS. If the version is 21XX then you can use one of the Upgrade cards to enable DDS. You can confirm that VDO Counter is enabled by using the up/down arrow buttons on the tachograph to navigate the display when the vehicle is stationary. If VDO Counter is enabled the tachograph will show  $\sqrt{||}||$  in the top left of some of these screens.

www

<span id="page-5-0"></span>**The Company of Street** 

digiCentral displays the DDS data as a subset of the Employee record under the Employees tab. It will only display where a driver is using a vehicle fitted with a digiDL that has been enabled for DDS or Counter. This is also subject to the conditions set out in 3, 4 and 5 above.

mmmmmmm

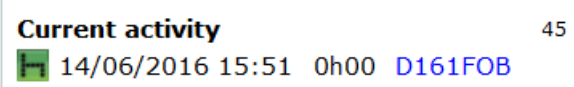

The user can view the current activity of the driver in 'real time'. The granularity is defined by the maximum log send time set in the digiDL, once a minute by default.

digiCentral displays a detailed summary in the left margin.

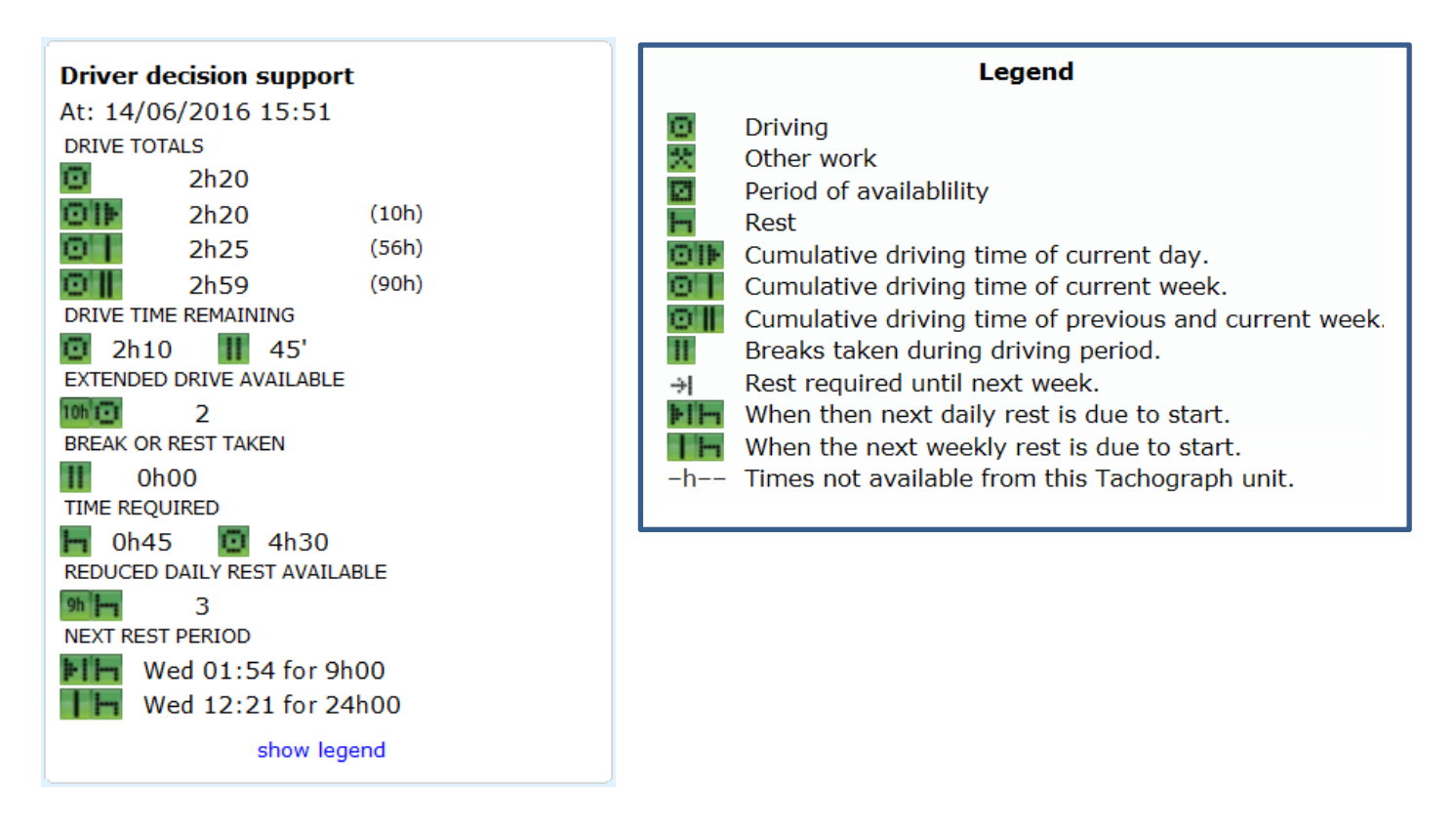

wwwwwwwwwwwwww

 $\begin{array}{l} \displaystyle \lim_{\delta \to 0} \displaystyle \lim_{\delta \to 0} \displaystyle \lim_{\delta \to 0} \frac{1}{\delta} \inf_{\delta \to 0} \frac{1}{\delta} \lim_{\delta \to 0} \\ \displaystyle \lim_{\delta \to 0} \frac{1}{\delta} \inf_{\delta \to 0} \frac{1}{\delta} \lim_{\delta \to 0} \\ \displaystyle \lim_{\delta \to 0} \frac{1}{\delta} \lim_{\delta \to 0} \frac{1}{\delta} \lim_{\delta \to 0} \end{array}$ 

<span id="page-6-0"></span>**The Company** 

ww

7

It is not always practical for hosts of digiCentral to provide user access (see 6. above) however data from digiCentral can be forwarded to other systems using a variety of methods.

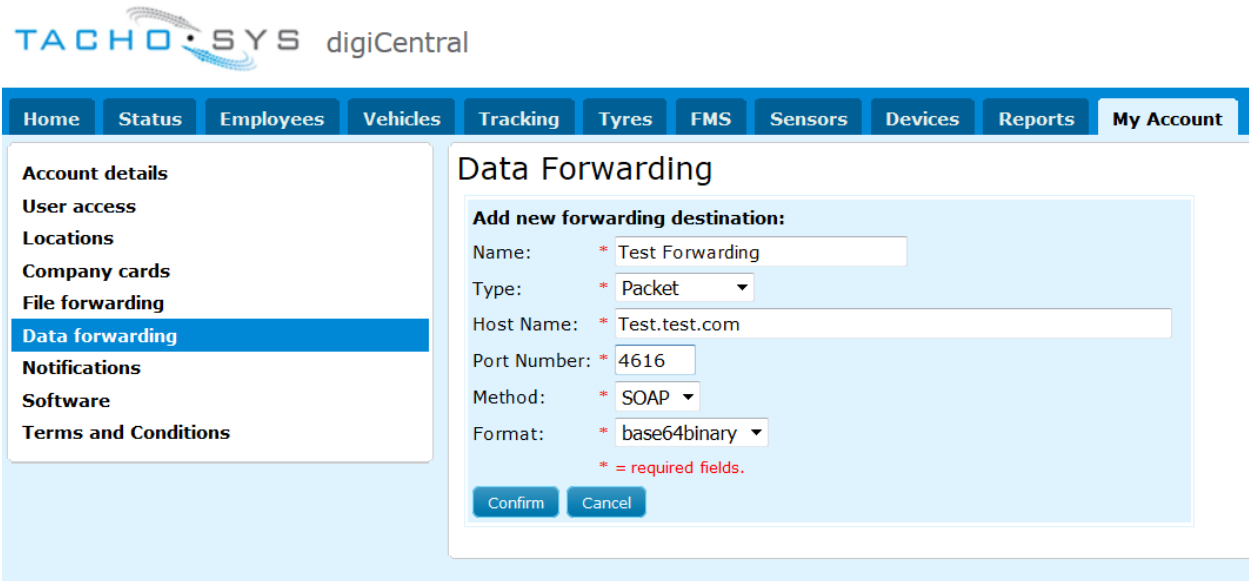

The preferred data forwarding method is SOAP and the packets are defined in our document "Data Packet forwarding from digiCentral", available on request. The advantage of using the data in an existing system is that driver information can be combined to give a single view. The data is particularly useful for planners who need to deploy drivers with sufficient driving hours to complete the task in hand.

wwwwwwwwwwww